# Filtre CoopTel Guide d'utilisateur

**Droit d'auteur**  Droit d'auteur 2005, Barracuda Networks www.barracudanetworks.com v3.2.22

Tous droits réservés. L'utilisation de ce produit et du manuel est soumise aux termes de licence. L'information dans ce document peut être modifiée sans avis au préalable.

#### **Marques de commerce**

Barracuda Spam Firewall est une marque de commerce de Barracuda Networks. Tout autre marque et nom de produit mentionné dans ce document sont des marques déposées ou marques de commerce de leurs titulaires.

Ce chapitre décrit comment vérifier vos messages en quarantaine, classer des messages en tant que pourriels ou non et modifier vos préférences d'utilisateur en se servant de l'interface du Filtre CoopTel. Ce chapitre contient les sujets suivants :

- Réception de messages du Filtre CoopTel dans la prochaine section.
- Utilisation de l'interface des messages en quarantaine à la page 3.
- Changer vos préférences d'utilisateur à la page 5.
- Utilisation de Microsoft Outlook et Lotus Notes pour classer les messages à la page 8.

# **Réception de messages du Filtre CoopTel**

Le Filtre CoopTel vous envoie les deux types de messages suivants :

- Message d'accueil
- Rapport sommaire des messages en quarantaine

# **Message d'accueil**

La première fois que le Filtre CoopTel met en quarantaine un courriel à votre intention, le système vous envoie un message d'accueil dont l'objet indique : «Information sur le compte utilisateur en quarantaine». Ce message d'accueil contient l'information suivante :

Bienvenue au Barracuda Spam Firewall. Ce message contient l'information nécessaire pour accéder à votre «Spam en quarantaine et préférences».

Votre compte a été créé avec le nom d'utilisateur et le mot de passe suivant :

Nom d'utilisateur : «votre courriel»

Mot de passe : «votre mot de passe par défaut»

Accéder votre Spam en quarantaine directement en utilisant le lien suivant :

<http://216.144.115.22:8000/>

#### **IMPORTANT :**

Le Filtre CoopTel vous fournit automatiquement l'information pour la connexion (nom d'utilisateur et mot de passe) et le lien pour accéder à l'interface en quarantaine. Vous devriez sauvegarder ce courriel car les prochains messages du système ne contiendront pas votre information pour la connexion.

# **Rapport sommaire des messages en quarantaine**

Le Filtre CoopTel vous envoie quotidiennement un rapport sommaire des messages en quarantaine pour que vous puissiez voir les messages que vous n'avez pas reçus. Depuis le rapport sommaire vous pouvez ajouter des messages à votre liste blanche, supprimer des messages et faire livrer des messages à votre boîte de réception.

L'image ci-dessous démontre un exemple d'un rapport sommaire des messages en quarantaine.

#### Cliquez ici pour accéder à votre interface en quarantaine pour ajuster vos préférences et classer des messages

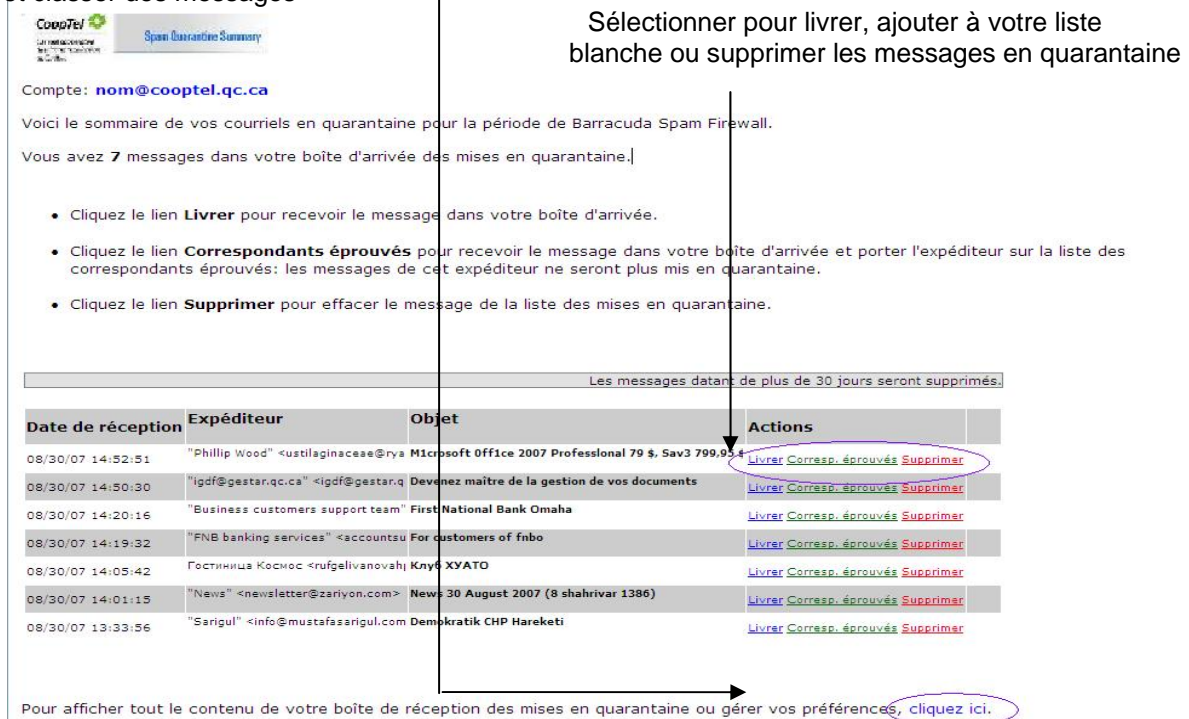

# **Utilisation de l'interface des messages en quarantaine**

À la fin de chaque rapport sommaire des messages en quarantaine, se trouvera un lien vers l'interface des messages en quarantaine où vous pourrez fixer des préférences supplémentaires et classer des messages en tant que pourriels ou non.

#### **Connexion à l'interface des messages en quarantaine**

Pour vous connecter à l'interface des messages en quarantaine :

1. Cliquez sur le lien fourni à la fin du Rapport sommaire des messages en quarantaine (voyez l'image ci-dessus).

**Résultat :** La page de connexion apparaît.

2. Entrez votre nom d'utilisateur et votre mot de passe et cliquez sur **Connexion**. Votre information de connexion se trouve dans le message d'accueil que le Filtre CoopTel vous a envoyé.

# **Gérer votre boîte de réception des messages en quarantaine**

Après avoir fait votre connexion à l'interface des messages en quarantaine, sélectionnez l'onglet ARRIVÉES MISES EN QUARANTAINE pour voir la liste de vos messages en quarantaine. Lorsque vous commencez à utiliser cette interface, vous devriez vérifier la liste quotidiennement et classer tous les messages possibles.

Le Filtre CoopTel a un moteur d'apprentissage qui apprend comment gérer les futurs messages à partir de ceux que vous classez en tant que pourriels ou non. Le moteur d'apprentissage devient plus efficace avec le temps car vous montrez au système comment classer les messages et vous indiquez les règlements basés sur votre liste de correspondants éprouvés/bloqués

Cliquer sur un courriel fait apparaître le message.

Le tableau suivant décrit les actions que vous pouvez faire à partir de cette page.

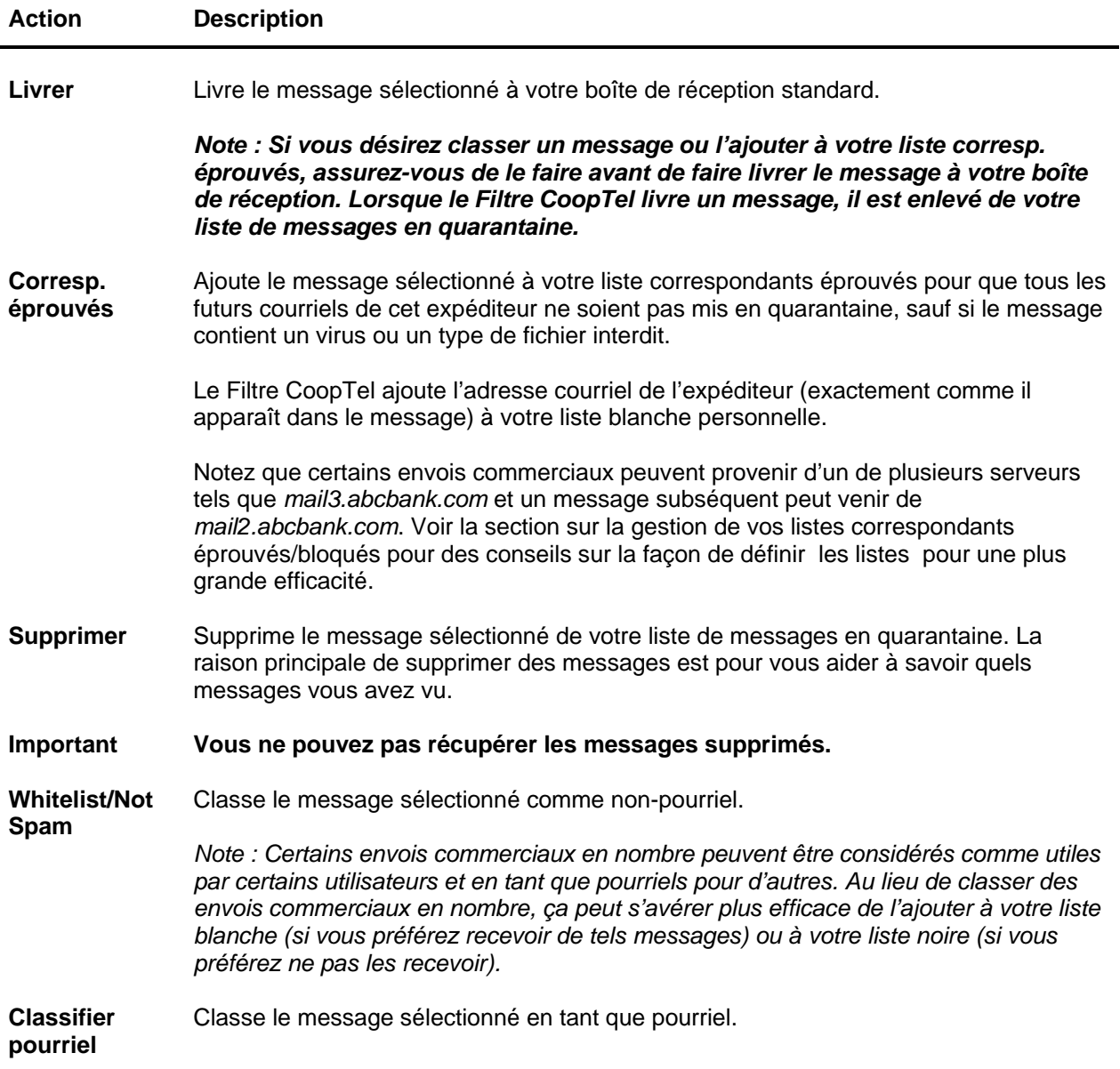

# **Modifier vos préférences d'utilisateur**

Après avoir fait votre connexion à l'interface des messages en quarantaine, vous pouvez utiliser l'onglet PRÉFÉRENCES pour modifier le mot de passe de votre compte, modifier vos arrangements pour les messages en quarantaine et pourriels, et gérer vos listes de correspondants éprouvés/bloqués.

#### **Modifier votre mot de passe pour votre compte**

Pour modifier votre mot de passe pour votre compte, choisissez une des options suivantes :

- Sur la page de connexion à l'interface des messages en quarantaine, cliquez sur **Créer un nouveau mot de passe**, ou
- Après avoir fait votre connexion à l'interface des messages en quarantaine, allez à  $PRÉFERENCES \rightarrow Mot$  de passe.

Dans les champs fournis, inscrivez votre mot de passe actuel et votre nouveau mot de passe deux fois. Cliquez sur **Sauvegarder changements** lorsque terminé.

*Note : Modifier votre mot de passe met fin aux liens dans vos rapports sommaires sur les messages en quarantaine actuels et vous ne pourrez pas supprimer, livrer ou ajouter à votre liste blanche des messages de ces rapports. Les prochains rapports sommaires sur les messages en quarantaine contiendront des liens mis à jour que vous pourrez utiliser comme avant.* 

#### **Modifier vos paramètres des messages en quarantaine**

Le tableau suivant décrit les paramètres des messages en quarantaine, vous pouvez les modifier dans l'onglet  $PRÉFERENCES \rightarrow Mises$  en quarantaine.

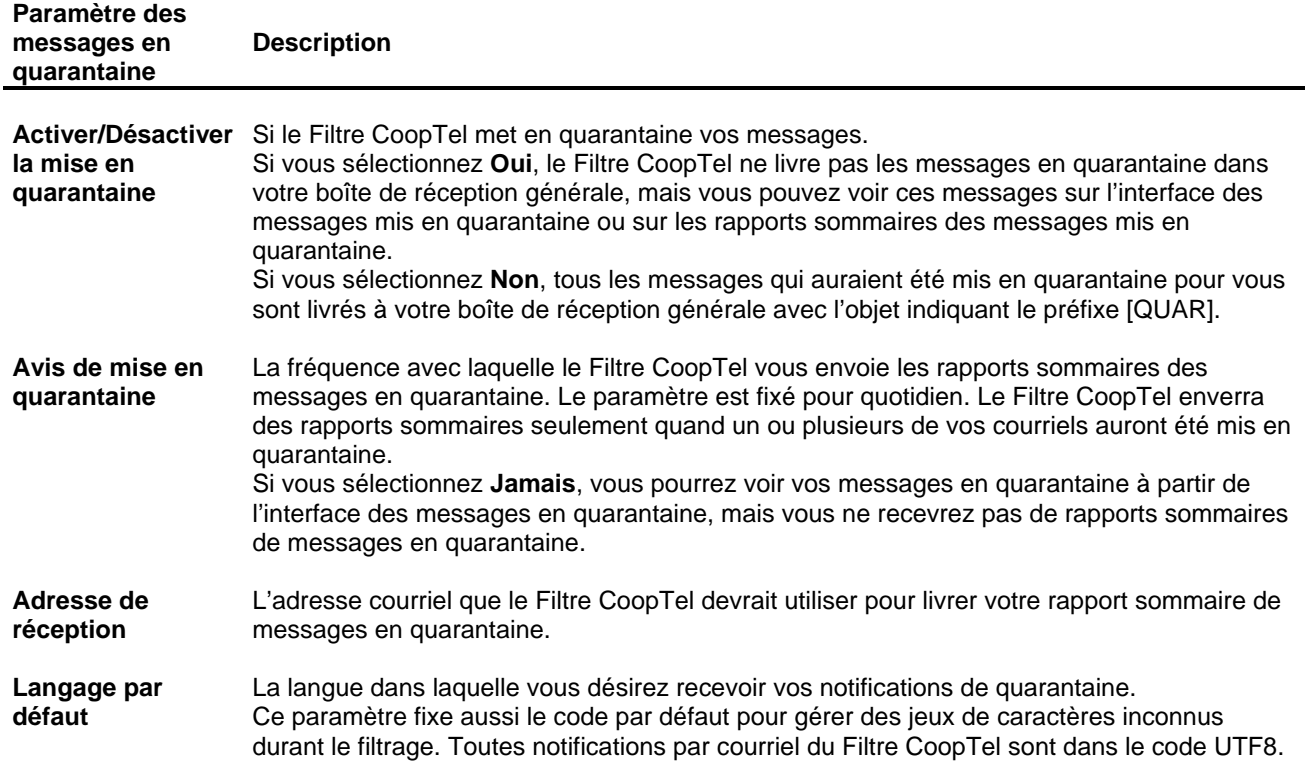

## **Activer et désactiver vérification de pourriel dans votre courriel**

Si vous ne désirez pas que le Filtre CoopTel vérifie vos courriels pour du contenu pourriel, vous pouvez désactiver le filtre pourriel à partir de la page PRÉFÉRENCES→Contrôle antipourriel. De cette page, vous pouvez aussi modifier les niveaux de valeurs pourriels par défaut, qui déterminent quand vos courriels sont marqués, mis en quarantaine ou bloqués.

Lorsque le Filtre CoopTel reçoit un courriel pour vous, il lui donne une valeur de probabilité que ce soit un pourriel. Ces valeurs peuvent varier de 0 (définitivement pas un pourriel) jusqu'à 10 ou plus haut (définitivement un pourriel). À partir de la valeur donnée, le Filtre CoopTel autorise le message, le met en quarantaine ou bloque ce message.

Un paramètre de 10 pour n'importe quel paramètre désactive cette option.

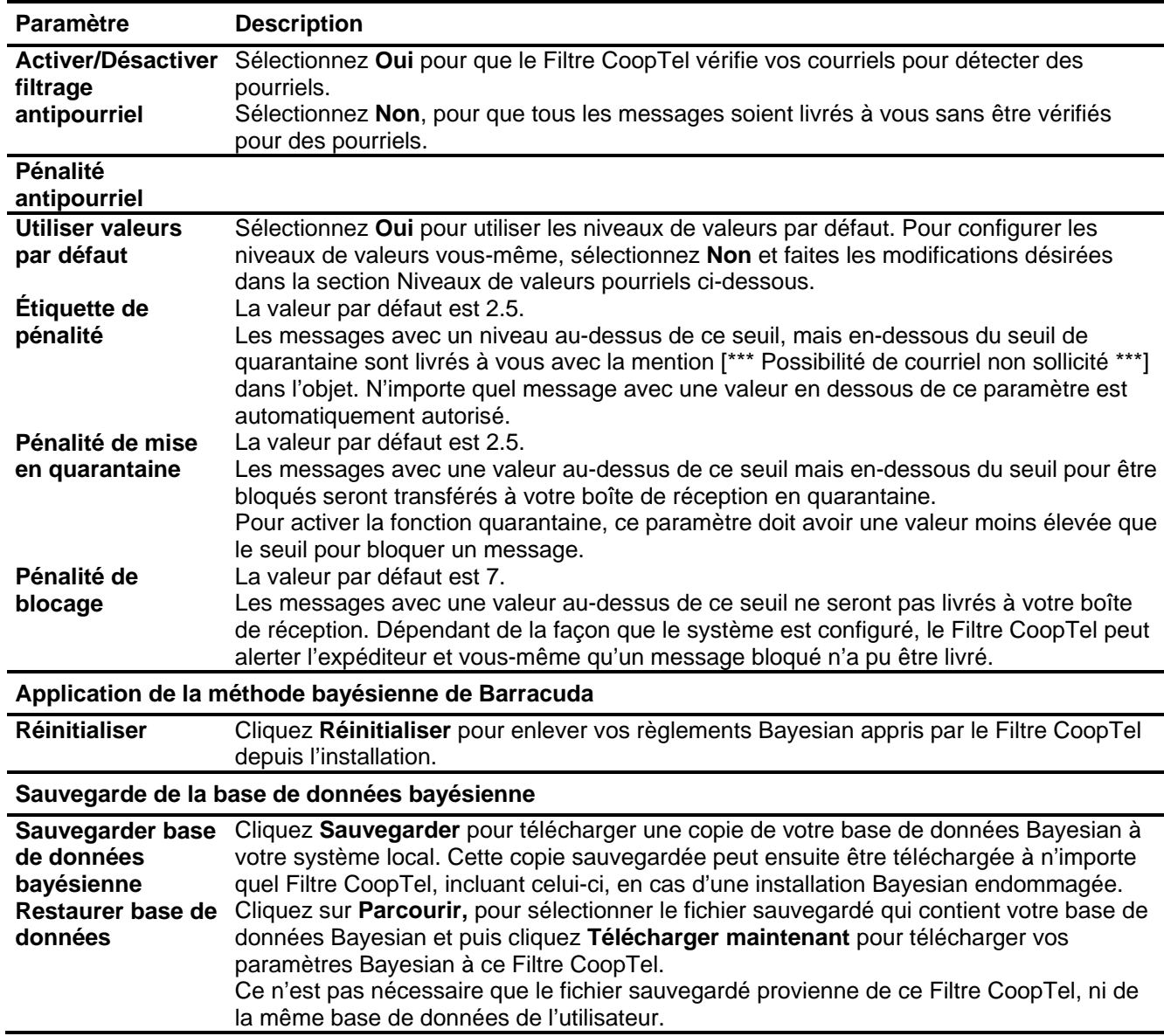

Le tableau suivant décrit les champs sur la page PRÉFÉRENCES $\rightarrow$  Contrôle antipourriel.

### **Ajouter des adresses courriels et domaines à vos listes de correspondants éprouvés/bloqués**

La page PRÉFÉRENCES→ correspondants éprouvés/bloqués vous permet de spécifier les adresses courriels et domaines desquels vous désirez ou non recevoir des courriels.

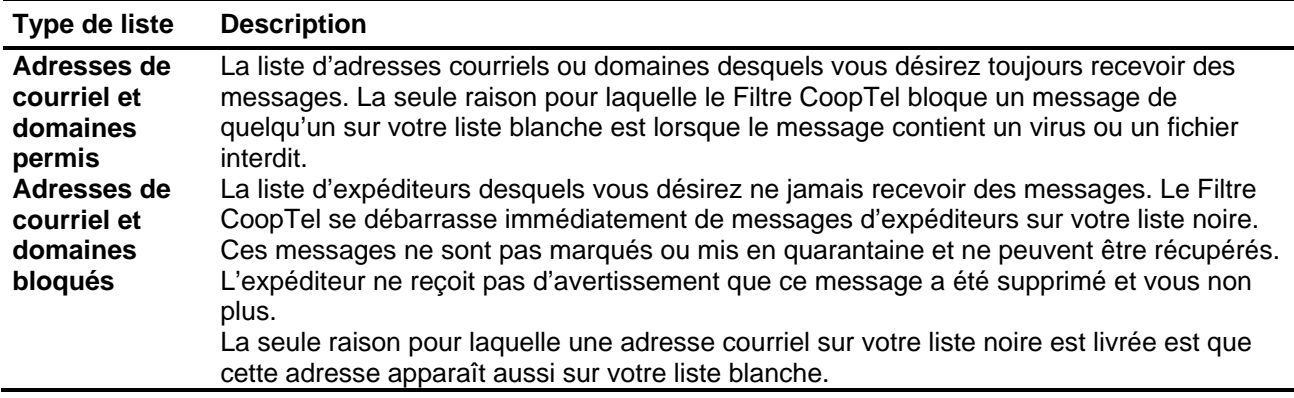

Pour ajouter des expéditeurs à vos listes éprouvés/bloqués, suivez ces étapes :

1. Allez à la page PRÉFÉRENCES $\rightarrow$  correspondants éprouvés/bloqués.

Les adresses déjà sur vos listes éprouvés/bloqués apparaissent sur cette page.

- 2. Pour supprimer une entrée sur votre liste éprouvés/bloqués, cliquez sur l'icône d'une poubelle à côté de l'adresse.
- 3. Pour ajouter une entrée, taper une adresse courriel dans le champ approprié et cliquez sur le bouton **Ajouter** correspondant.

#### **Conseils pour spécifier les adresses**

Lorsque vous ajoutez des adresses à vos listes éprouvés/bloqués, notez les conseils suivants :

- Si vous entrez une adresse courriel complète, tel que *[johndoe@yahoo.com](mailto:johndoe@yahoo.com)*, seulement cet utilisateur est spécifié. Si vous entrez seulement le domaine, tel que *yahoo.com*, tous les utilisateurs dans ce domaine sont spécifiés.
- Si vous entrez un domaine tel que *cooptel.qc.ca*, tous les sous-domaines sont aussi inclus, tel que *support.cooptel.qc.ca* et *test.cooptel.qc.ca.*
- Des envois en nombre proviennent souvent de domaines qui ne ressemblent pas au nom du site Web de la compagnie. Par exemple, vous pourriez désirer recevoir des envois de *historybookclub.com*, mais vous verrez que ce site envoie ces courriels à partir du domaine *hbcfyi.com*. Vérifier le De: d'un courriel que vous avez reçu que vous essayez de mettre sur votre liste blanche ou noire pour déterminer quoi entrer.

#### **Modifier la langue de l'interface de messages en quarantaine**

Vous pouvez modifier la langue de votre interface de messages en quarantaine en sélectionnant une langue du menu déroulant dans le coin haut à droite des onglets BOÎTE DE RÉCEPTION DE MESSAGES EN QUARANTAINE et PRÉFÉRENCES. Le choix de langues inclus sont : le chinois, le japonais, l'espagnol, le français, etc.

La langue que vous sélectionnez s'applique seulement à votre interface de messages en quarantaine individuelle. L'interface d'aucun autre utilisateur est affectée.

#### **7 Guide d'utilisateur du Filtre CoopTel**

## **Utiliser Microsoft Outlook et Lotus Notes pour classer vos messages**

Plutôt que d'utiliser votre boîte de réception de messages en quarantaine pour classer vos messages, vous pouvez télécharger un plugiciel qui vous permet de classer vos messages à partir de votre application Lotus Notes ou Microsoft Outlook version complète **(ne fonctionne pas avec Outlook Express)**.

#### **Téléchargement du plugiciel**

Pour télécharger le plugiciel nécessaire pour classer les messages à partir de Microsoft Outlook ou Lotus Notes, allez à la page de connexion de l'interface de l'administration et cliquez sur le lien endessous de l'information de connexion, tel que démontré dans l'exemple suivant :

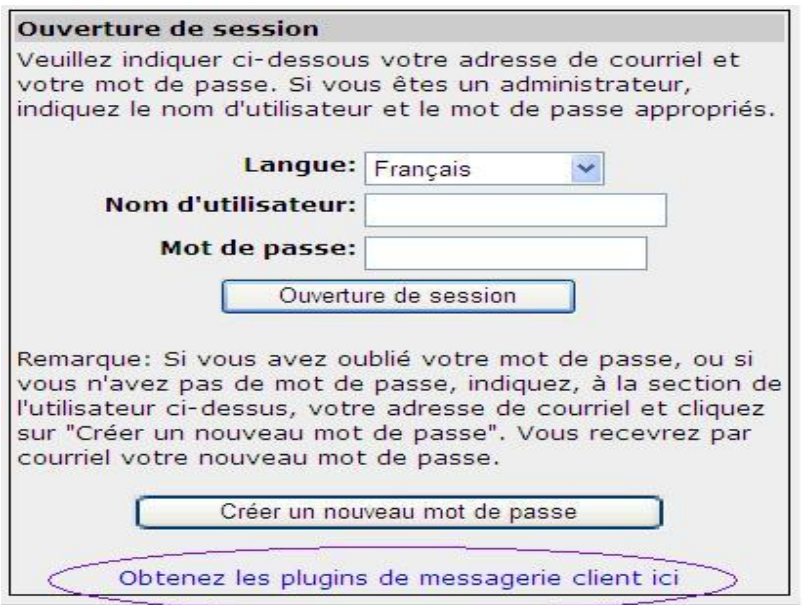

#### **Utiliser le plugiciel Microsoft Outlook et Lotus Notes**

Lorsque vous aurez téléchargé et installé le plugiciel, vous pouvez commencer à classer les messages en utilisant ces boutons dans votre client Microsoft Outlook ou Lotus Notes : . Le premier bouton (vert) marque les messages comme non-pourriels et le deuxième (rouge) marque les messages comme pourriels.

Le plugiciel Microsoft Outlook et Lotus Notes est configuré automatiquement à :

- Mettre sur votre liste blanche les adresses courriel associées avec les messages envoyés et les nouveaux contacts
- Déplacer les messages marqués pourriels dans votre dossier Éléments supprimés
- Mettre sur votre liste blanche les adresses courriel dans 'De :' dans les messages marqués non-pourriels.

Vous pouvez modifier le comportement par défaut du plugiciel Outlook en allant au menu Outils dans votre client Outlook et en sélectionnant l'onglet Options|Spam Firewall.